# Counselor Portion of the Student Profile

HOW STUDENTS CAN REQUEST AND COUNSELORS CAN COMPLETE TRANSCRIPT INFORMATION.

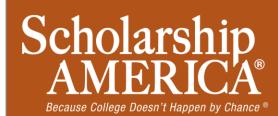

#### Counselor Email & Link

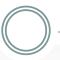

Olick here to download pictures. To help protect your privacy, Outlook prevented automatic download of some pictures in this message.

rom: Scholarship America <support=scholarshipamerica.zendesk.com@civicore.com> on behalf of

Scholarship America <support@scholarshipamerica.zendesk.com>

To: Paul Germscheid

Cc:

Subject: One of your students requested information for a Scholarship America Application

#### Dear Test Counselor --

A student from your school, **test number 2**, has registered on the Scholarship America-Dollars for Scholars scholarship program web you as their school counselor/registrar.

Please click on the link below, or copy and paste the URL below in your browser, to visit the site and view their profile and upload a c most recent transcript information.

When you open the link you will be asked to create your own unique password (be aware that the password is entered via a popup) of instructions for completing this task, please click here.

https://public.dollarsforscholars.org/index.php?
section=counselorHome&action=home&autologinKey=02afcddbd6505398a4452fd383335d84.4.105cf4a4efb08df9a6de750d}dec6

The system does not support Internet Explorer 6. If you are currently using IE6, please upgrade your system before following the lin

 As a counselor you have received this email with instructions. (If you did not receive this email, please check your spam folder.)

Sent:

 You must click on the link provided in the email (or copy and paste the entire text) in order to submit the proper information.

#### Counselor Log-in Page

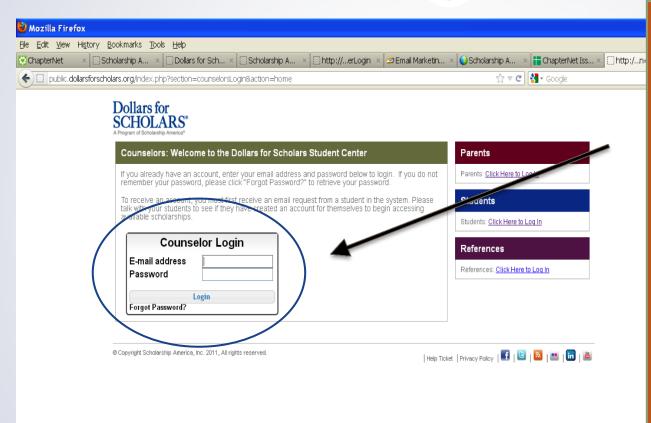

Mozilla Firefox

W Microsoft Word

- The link provided in the email will send you to the log-in page.
- If it is the first time, you will need to create a password.
- If you complete
   other requests in
   the past, you will
   already have an
   account set up and
   can log in here.

10:24 AM

ChapterNet Help.

#### Adding the Transcript

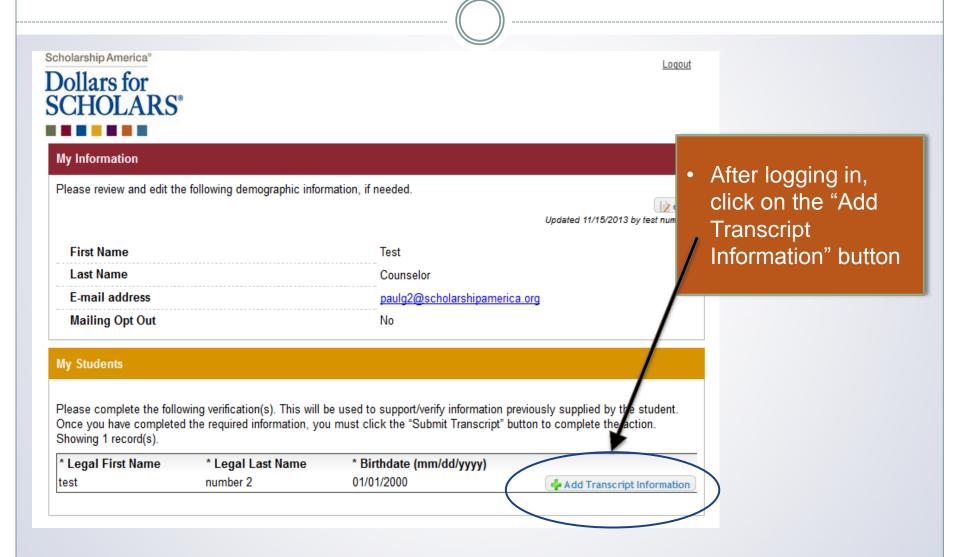

## Adding the Transcript

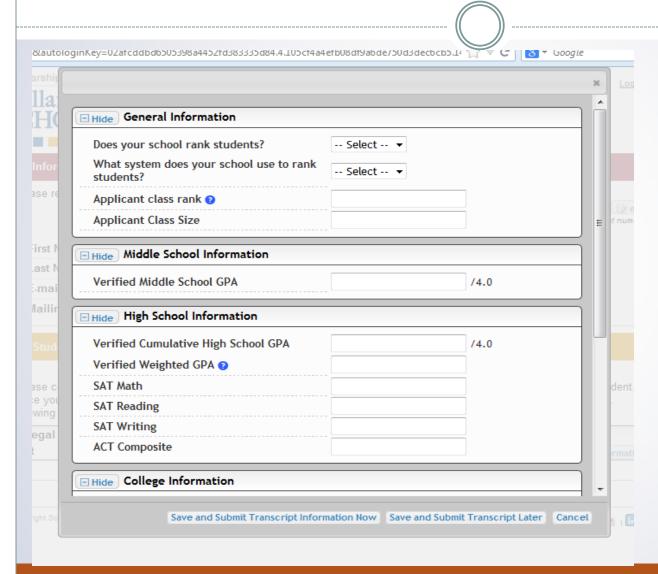

 Enter as much of the information in the boxes as you are able.

## Adding the Transcript

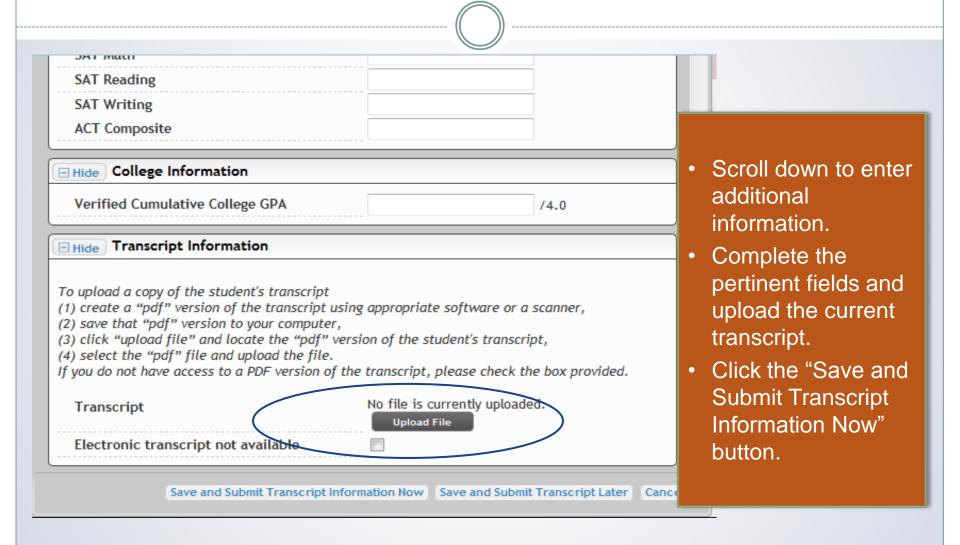

#### Submitting the Transcript

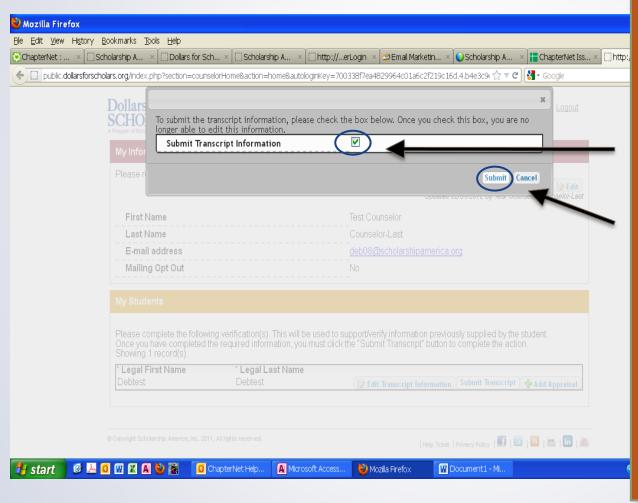

- When you hit the "Submit Transcript" button, this box will appear.
- Check the box, then click "Submit" to complete the process.
- Once you click "Submit" you will be able to review the information, but you cannot make changes.
- After submitting, you will receive a confirmation email.

#### Reviewing the Information

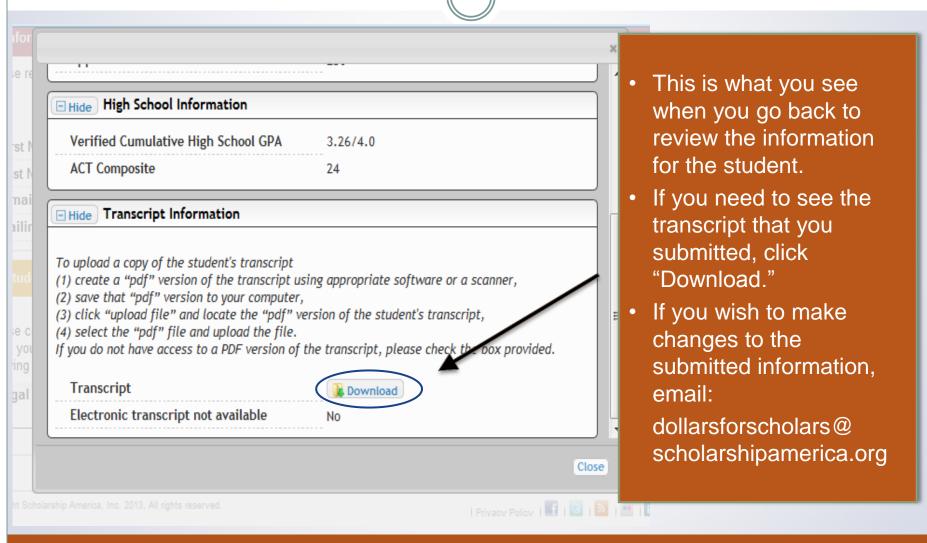